# **Wikiprint Book**

**Title: OpenVPN - Instalacja i konfiguracja**

**Subject: eDokumenty - elektroniczny system obiegu dokumentów, workflow i CRM - DeployerGuide/Others/OpenVPN**

**Version: 9**

**Date: 05/03/24 18:13:09**

# **Table of Contents**

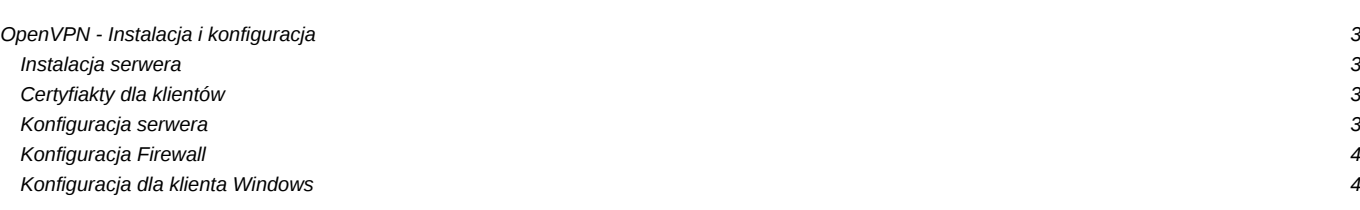

## **OpenVPN - Instalacja i konfiguracja**

### **Instalacja serwera**

Musimy zainstalować dwa pakiety serwer OpenVpn i easy-rsa do generowania certyfikatów.

```
apt-get install openvpn easy-rsa;
```
Tworzymy katalog i kopiujemy skrypyty do tworzenia certyfikatów.

```
mkdir -p /etc/mojeCA;
cp -v /usr/share/easy-rsa/* /etc/mojeCA;
cd /etc/mojeCA;
```
Edytujemy plik vars który będzie nam potrzeby do generowania certyfikatów.

vim vars;

```
export KEY_COUNTRY="PL" \qquad # Kod kraju
export KEY_PROVINCE="Slaskie" # Województwo
export KEY_CITY="Katowice" \qquad \qquad \qquad # Miasto
export KEY_ORG="eDokumenty" \# Organizacja
export KEY_EMAIL="biuro@edokumenty" # Email
```
Ustawiamy zmienne i tworzymy certyfikat dla CA

Dla pola *Organizational Unit Name* wpisujemy Centrum Certyfikacji

```
source vars;
./clean-all;
./build-ca;
```
Następnie wytwarzamy klucz dla algorytmu Diffie-Hellman. Jest to odpowiednio duża liczba pierwsza wykorzystywana w protokole wymiany kluczy prywatnych wykorzystywanych podczas szyfrowania.

./build-dh;

Na koniec tworzymy jeszcze plik ta.key, który będzie wykorzystywany do polecenia tls-auth, które dodaje dodatkową warstwę zabezpieczenia. Pozwala na weryfikacje spójności pakietów podczas nawiązywania połączenia.A także nie pozwala na wykrycie portu na którym działa OpenVPN, gdyż skaner rozpozna go jako zamknięty.

openvpn --genkey --secret ta.key;

Krokiem kolejnym jest utworzenie certyfikatu i klucza serwera. Jako *Organizational Unit* podajemy Serwer OpenVPN (to tylko opis w celu rozróżnienia kluczy). Najważniejsze jest kolejne pole tj. *Common Name*, gdzie wpisujemy nazwę, z którą będą się łączyć klienci. Jeśli mamy swoją firmową domenę możemy przygotować adres w postaci vpn.firma.pl my podamy nazwe *server*. Na pytanie czy podpisać certyfikat wybieramy *y*.

./build-key-server server;

## **Certyfiakty dla klientów**

./build-key-pass client;

Wpisujemy hasło potrzebe do połaczenia.

Jako Common Name podajemy nazwę, na podstawie której OpenVPN rozpozna klienta i przekaże mu odpowiednią konfigurację, w praktyce stosuję inicjał i nazwisko np. jgula, ale tutaj wybraliśmy client. Podpisujemy certyfikat i dodajemy do bazy (y).

## **Konfiguracja serwera**

cd /etc/openvpn;

Tworzymy plik openvpn.conf i wklejamy konfiguracje zmieniamy adres ip i port

vim openvpn.conf;

local 10.0.0.145 # Adres IP naszego serwera port 1194 # Port na którym nasluchujemy proto udp dev tun # Rodzaj tunelu mssfix 1000 fragment 1000 keepalive 10 120 # Czestotliwosc pakietow keepalive ca /etc/mojeCA/keys/ca.crt cert /etc/mojeCA/keys/server.crt key /etc/mojeCA/keys/server.key dh /etc/mojeCA/keys/dh2048.pem tls-auth /etc/mojeCA/ta.key 0 cipher AES-256-CBC server 10.8.0.0 255.255.255.0 # Adresy IP przydzielane dla klientow ifconfig-pool-persist ipp.txt # push "route 10.100.0.0 255.255.255.0" # Trasa do sieci firmowej # client-config-dir firma # Katalog ustawien klientow # ccd-exclusive # Dopuszczamy tylko ZNANYCH klientow

Przekierowanie pakietów.

vim /etc/sysctl.conf; net.ipv4.ip forward =  $1$ sysctl -p;

openvpn --config /etc/openvpn/openvpn.conf;

Po poprawnym uruchomieniu serwera powinnniśmy otrzymac komunikat *Initialization Sequence Completed*

### **Konfiguracja Firewall**

### **Konfiguracja dla klienta Windows**

Tworzymy paczke z certyfiakatami.

tar -cvf certyfiaty.tar keys/client.key keys/client.crt keys/ca.crt ta.key;

Łaczymy się do servera za pomoc np FilleZilla.

- Serwer: sftp://ADRES\_SERWERA
- Nazwa użytkownika: user\_name
- Hasło: pass
- Port: 22

Przechodzimy do katalogu */etc/mojeCA* i kopiujemy paczkę z certyfikatami.

Kopiujemy pobrane certyfikaty *(client.crt, client.key, ca.crt ta.key)* na dysk C:

Instalujemy OpenVPN GUI i Tap-windows [OpenVPN](https://openvpn.net/index.php/download/community-downloads.html)

Uruchamiamy OpenVPN GUI

W trayu klikamy prawy przyciskiem na ikonę i wybieramy *Edytuj konfiguracje*

Wklejamy konfiguracje. Ustawiamy IP i port następnie Połącz.

cert "C:\\client.crt" key "C:\\client.key"

remote 10.0.0.145 1194 client fragment 1000 dev tun proto udp resolv-retry infinite nobind user nobody group nogroup persist-key persist-tun ca C:\\ca.crt ns-cert-type server # Upewniamy sie ze laczymy sie z serwerem tls-auth C:\\ta.key 1 cipher AES-256-CBC verb 3